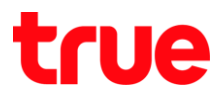

## **ข้อมูลในหน้าแรก (Home Page Info) True IoT Router WiFi**

- 1. สังเกตที่ True IoT Router WiFi สังเกตด้านล่างอุปกรณ์ จะพบสติ๊กเกอร์แจ้งข้อมูลการเชื่อมต่อ ให้จ่าข้อมูล
	- **Device Manager Website** : เว็ปไซต์ควบคุมการท่างานของอุปกรณ์ = http://192.168.0.1
	- **Website User Name** : ชื่อผู้ใช้งานเว็ปไซต์ = **admin**
	- **Website Password** : รหัสผ่านเว็ปไซต์ = **password**

## หมายเหตุ: เป็นค่าเริ่มต้นจากโรงงาน

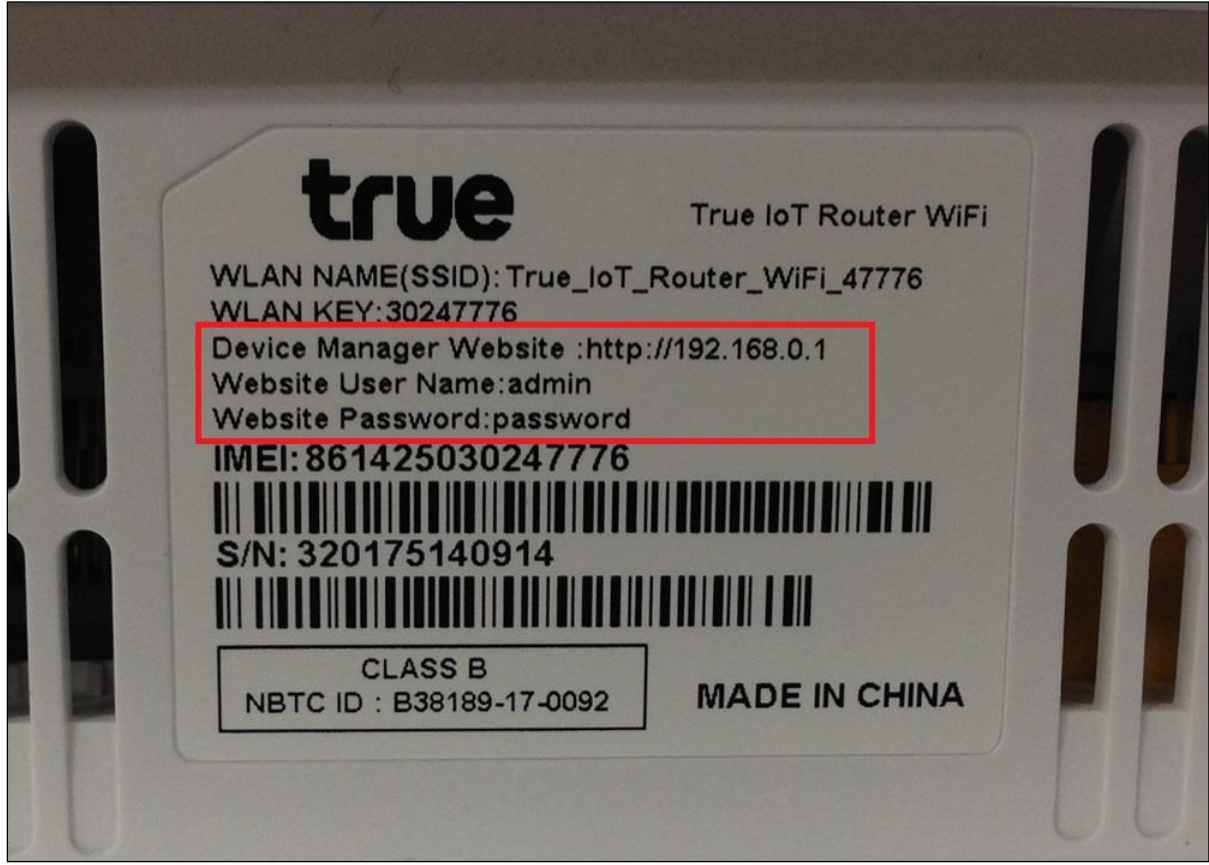

# true

2. เชื่อมต่อ **Wi-Fi** กับ True IoT Router WiFi

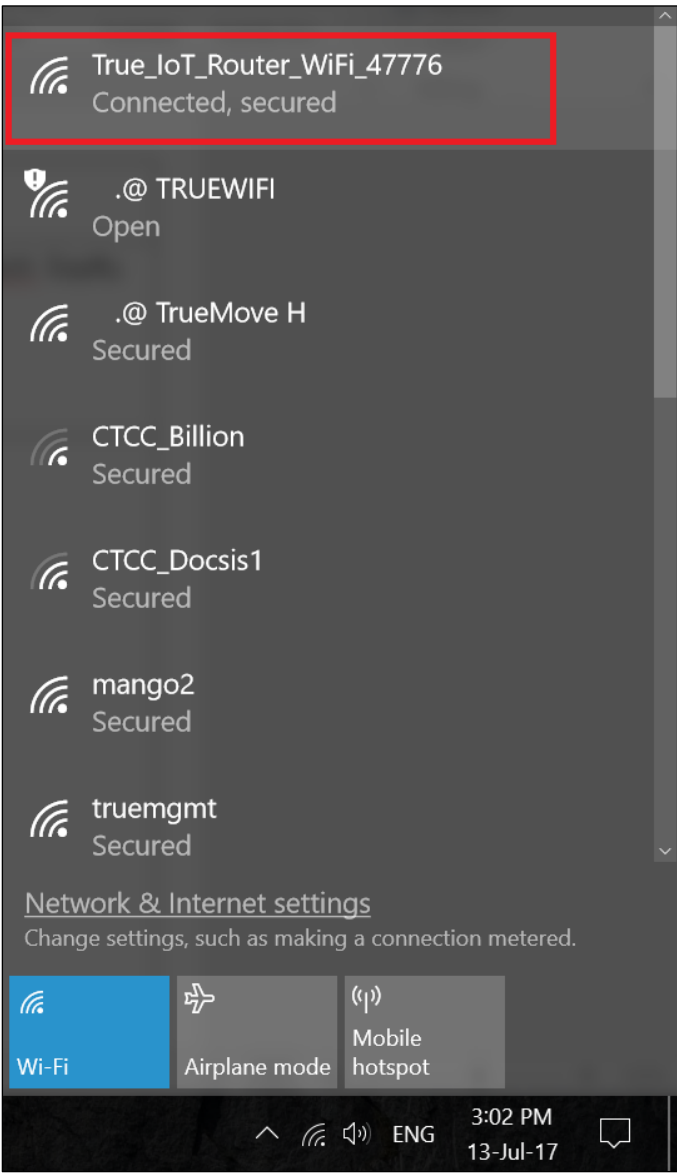

3. เข้า Web Browser (ในตัวอย่างจะใช้ Google Chrome)

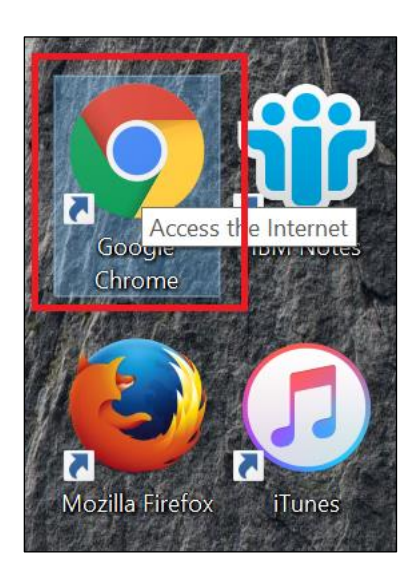

4. ปรากฏหน้าจอเพื่อเตรียมเข้า Website

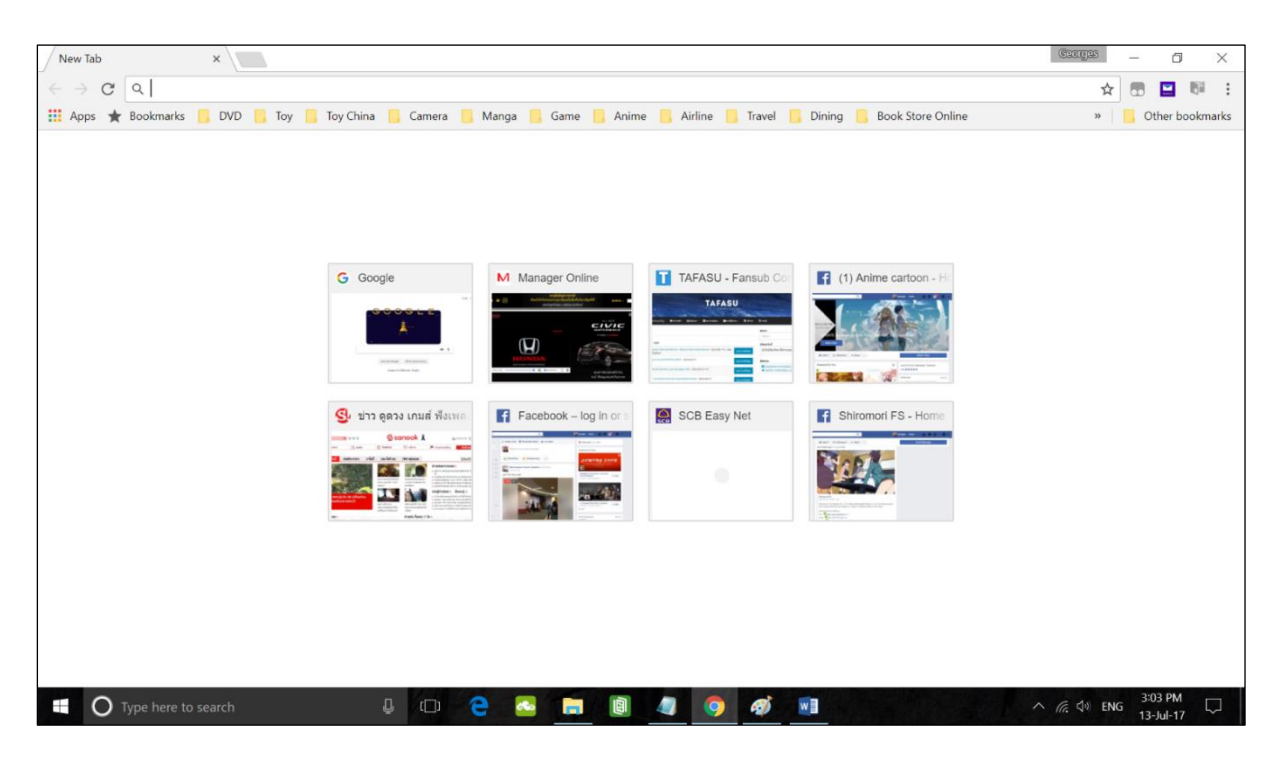

5. ในช่องพิมพ์ที่อยู่ Website (URL) พิมพ์ **http://192.168.0.1**

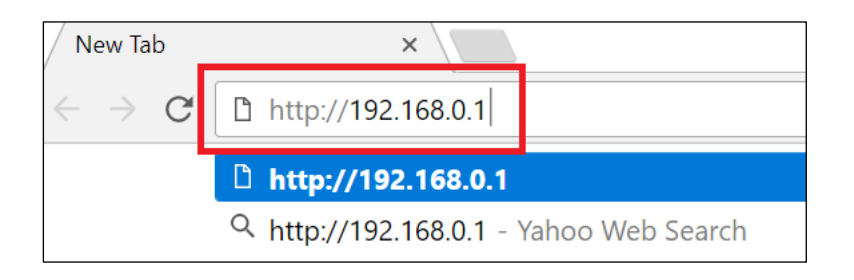

6. รอสักครู่ จะปรากฏหน้าจอล็อคอิน (Login Page)

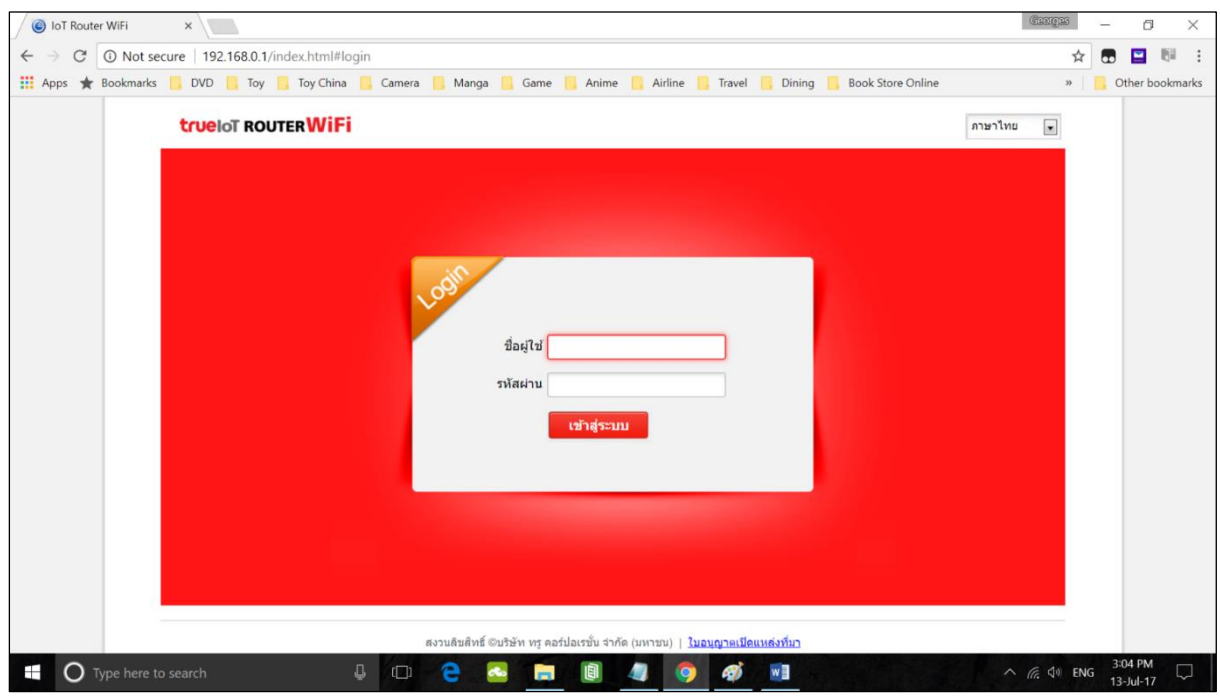

7. ถ้าต้องการเปลี่ยนภาษา : มุมบนขวามือ คลิกในช่อง จะมีให้เลือกภาษาไทย และ English

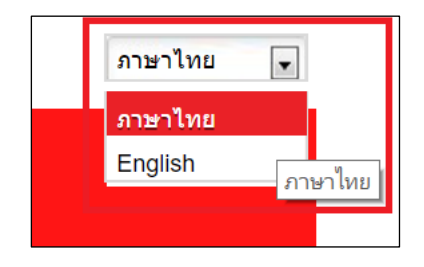

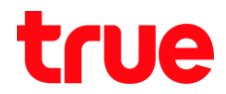

8. จากนั้นกรอกข้อมูล ชื่อผู้ใช้ (Username) = **admin** / รหัสผ่าน (Password) = **password** / จากนั้นกดปุ่ม **เข้าสู่ระบบ (Login)**

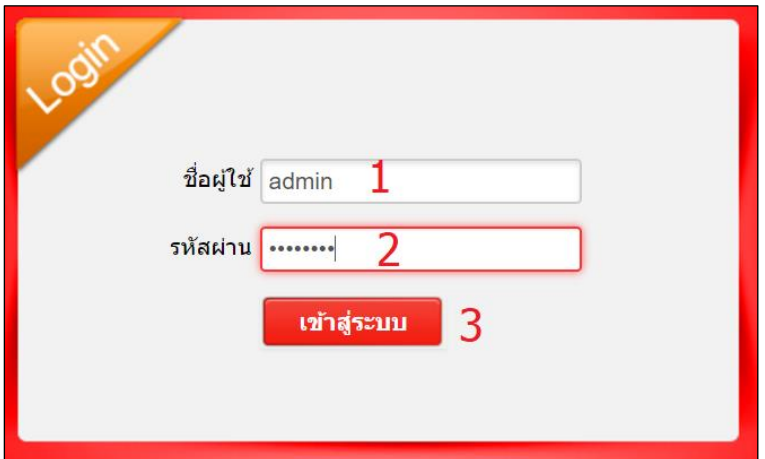

9. จะเข้าหน้าจอการตั้งค่า (Configuration Page) ของ TRUE IOT Router WiFi โดยอยู่ในหน้าแรก (Home)

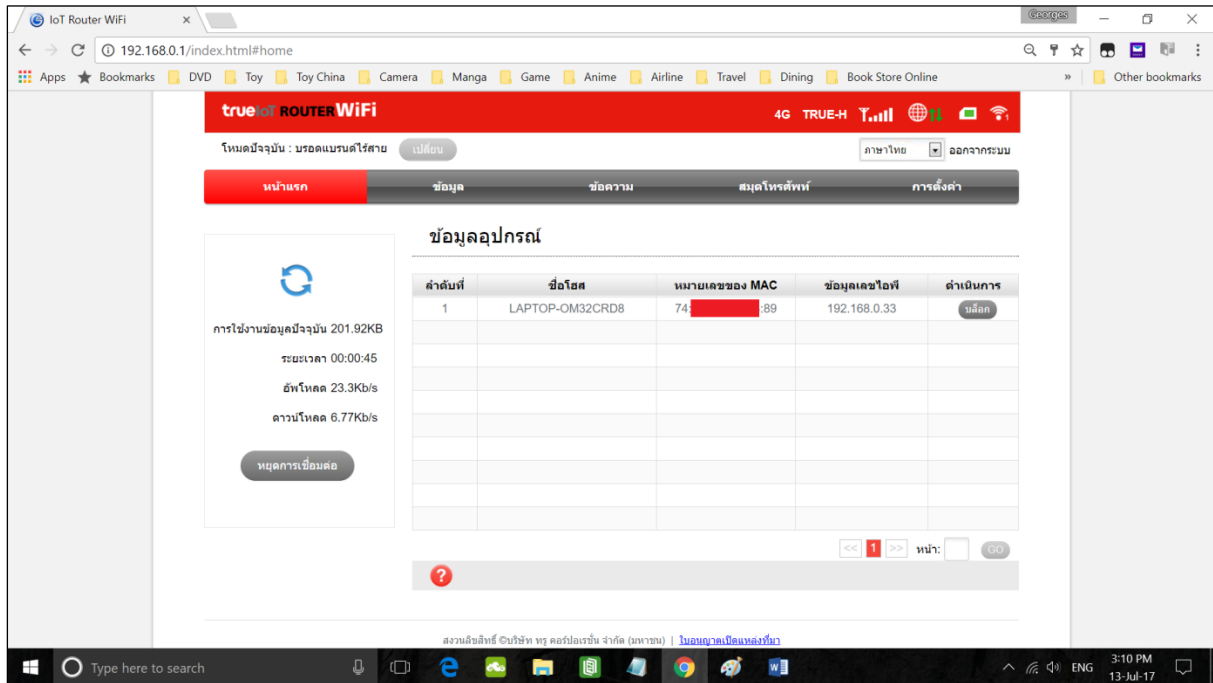

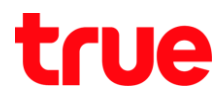

10. ในหน้าแรก (Home) จะมีข้อมูล มุมบนขวามือ : แสดงข้อมูลสถานการณ์เชื่อมต่อต่างๆ

- 4G = สัญญาณที่ SIM Card จับใช้งานได้เช่น เช่น 3G / 4G
- $\bullet$  TRUE-H = ชื่อเครือข่ายที่จับใช้งาน
- $\bullet$  ขีดสัญญาณ = ระดับความแรงของสัญญาณเครือข่ายจาก SIM Card
- $\bullet$  รูปโลก = แสดงสถานะการเชื่อมต่อข้อมูลอินเตอร์เน็ต (Internet Data)
- รูป SIM = แสดงสถานะมีการใส่ SIM Card หรือไม่
- รูป Wi-Fi กับตัวเลข = แสดงสถานะการกระจายสัญญาณ Wi-Fi ออกไป แล้วมีอุปกรณ์ 1 เครื่อง ้จับสัญญาณเพื่อใช้งานอยู่ (จ่านวนตัวเลขจะเปลี่ยนตามอุปกรณ์ที่จับใช้งาน)

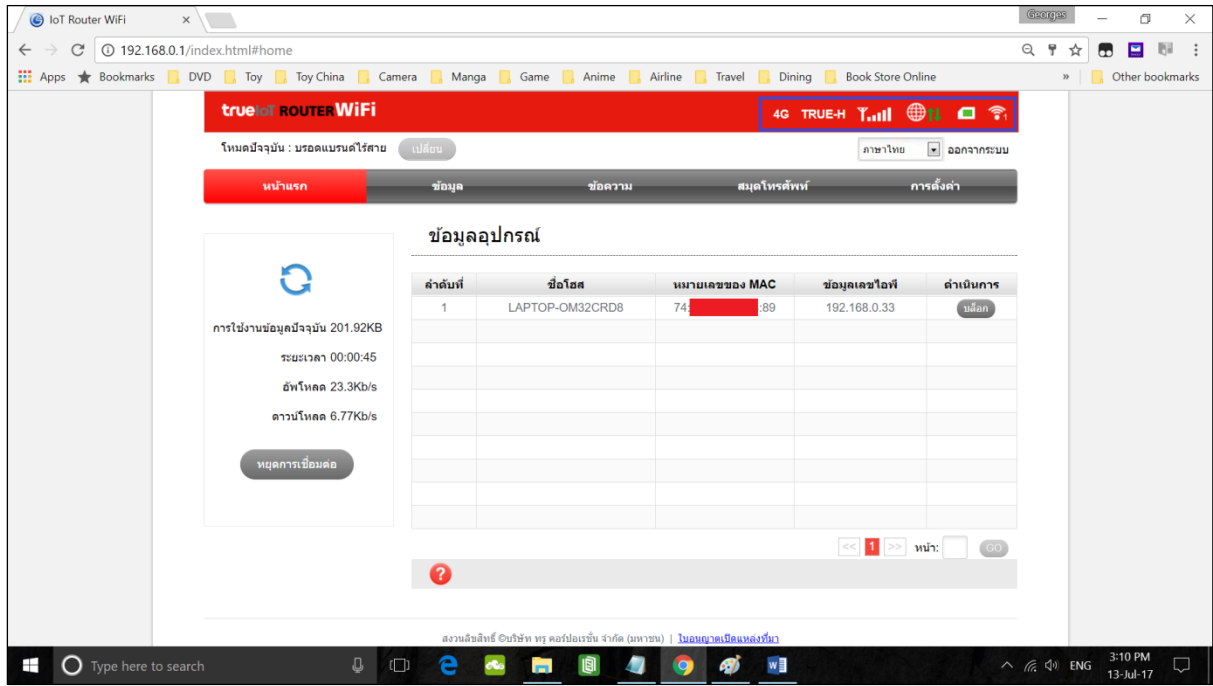

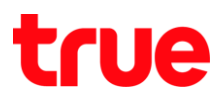

## 11. ด้านซ้ายมือ : แสดงข้อมูล

- $\bullet$  การใช้งานข้อมูลปัจจุบัน (Current Data) = แสดงจำนวนข้อูล (Data) ทั้งหมดนับตั้งแต่เชื่อมต่อ Interne
- ระยะเวลา (Duration) = แสดงข้อมูลระยะเวลาทั้งหมด นับแต่ตั้งแต่เชื่อมต่อ Internet
- อัพโหลด (Upload) = แสดงข้อมูลอัพโหลดทั้งหมด นับตั้งแต่เชื่อมต่อ Internet
- ดาวน์โหลด (Download) = แสดงข้อมูลดาวน์โหลดทั้งหมด นับตั้งแต่เชื่อมต่อ Internet
- $\bullet$  หยุดการเชื่อมต่อ (Disconnect) = ปุ่มสำหรับหยุดการเชื่อมต่อ Internet, ถ้ากดแล้วต้องการเชื่อมต่อใหม่ ให้กดปุ่มเดิม โดยจะเปลี่ยนชื่อเป็น เชื่อมต่อ (Connect) \*ถ้ากดปุ่มหยุดการเชื่อมต่อ > ข้อมูลต่างๆ จะถูกนับ 1 ใหม่

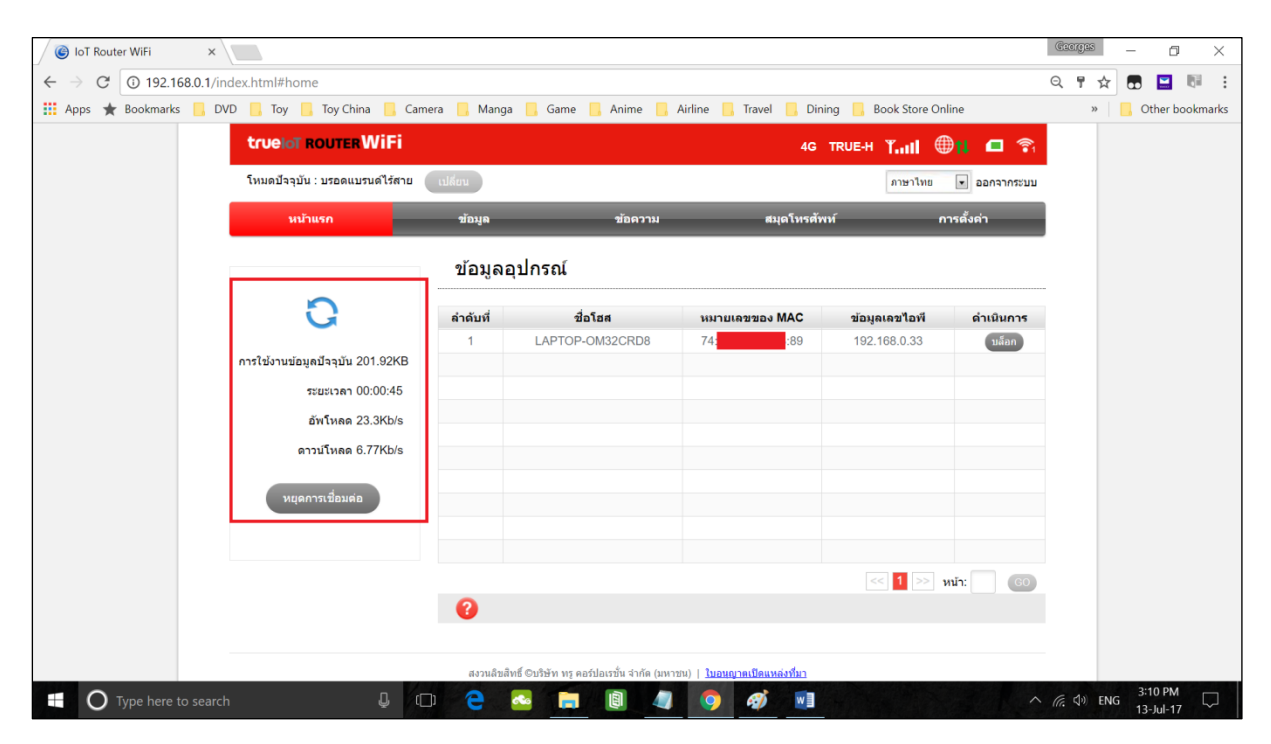

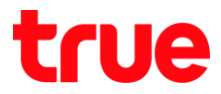

12. ด้านขวามือ : แสดงข้อมูลอุปกรณ์ (Device Information) : แสดงข้อมูลอุปกรณ์ที่เชื่อมต่อกับ True IoT

Router WiFi

- $\bullet$  ชื่อโฮส (Hostname) = ชื่ออุปกรณ์ที่เชื่อมต่อ
- หมายเลขของ MAC (MAC Address) = หมายเลขที่อยู่ MAC ของอุปกรณ์ที่เชื่อมต่อ
- $\bullet$  ข้อมูลเลขไอพี (IP Address) = ที่อยู่ไอพี ที่ TRUE IOT Router WiFi จำหน่ายออกไป แล้วอุปกรณ์ที่เชื่อมต่ออยู่นั้นใช้ งานอยู่
- $\bullet$   $\,$  ตำเนินการ (Action) = สำหรับบล็อก (Block) อุปกรณ์ที่เชื่อมต่อ ไม่ให้ใช้งาน Internet จาก True IoT Router WiFi ได้

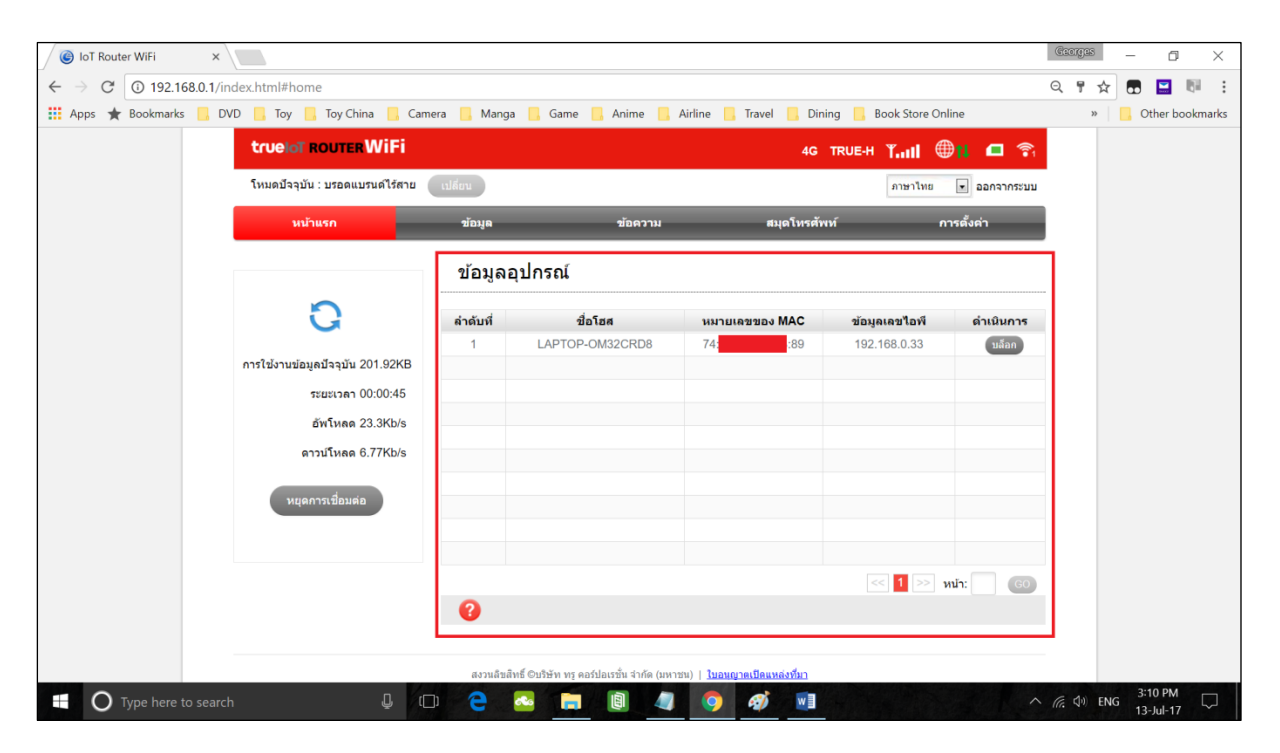